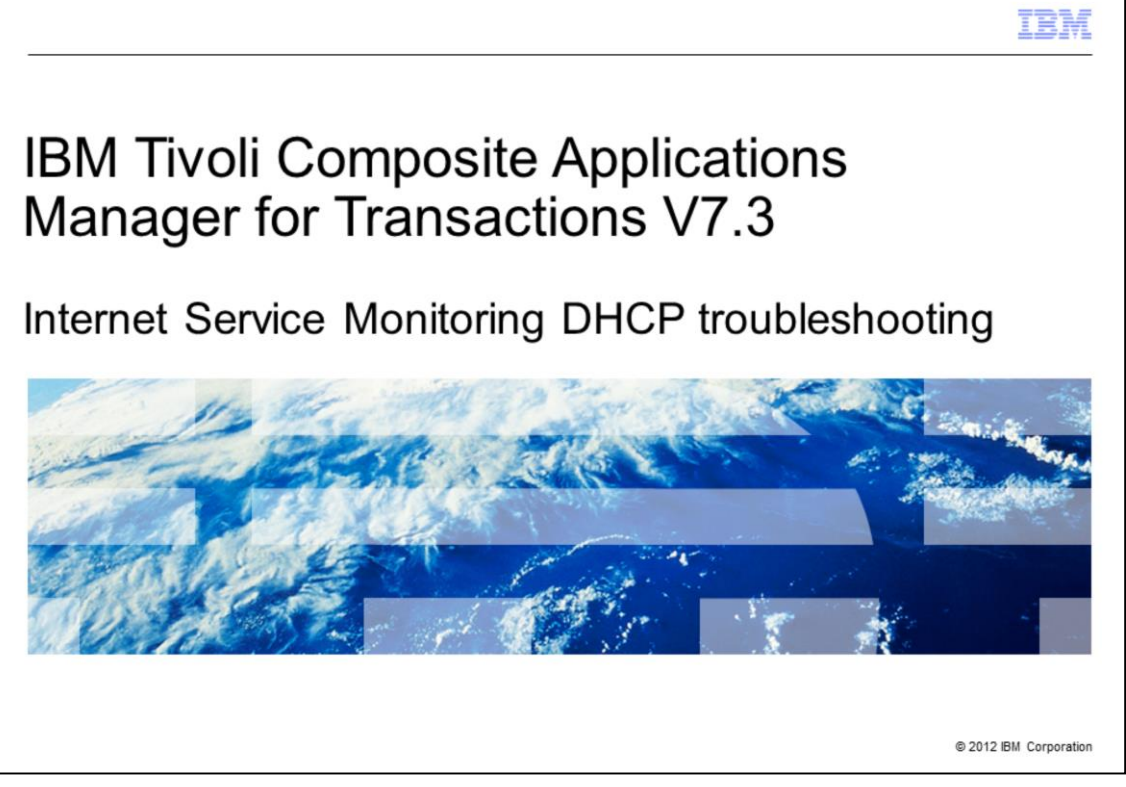

IBM Tivoli Composite Applications Manager for Transactions V7.3, Internet Service Monitoring Dynamic Host Configuration Protocol (DHCP) configuration and troubleshooting.

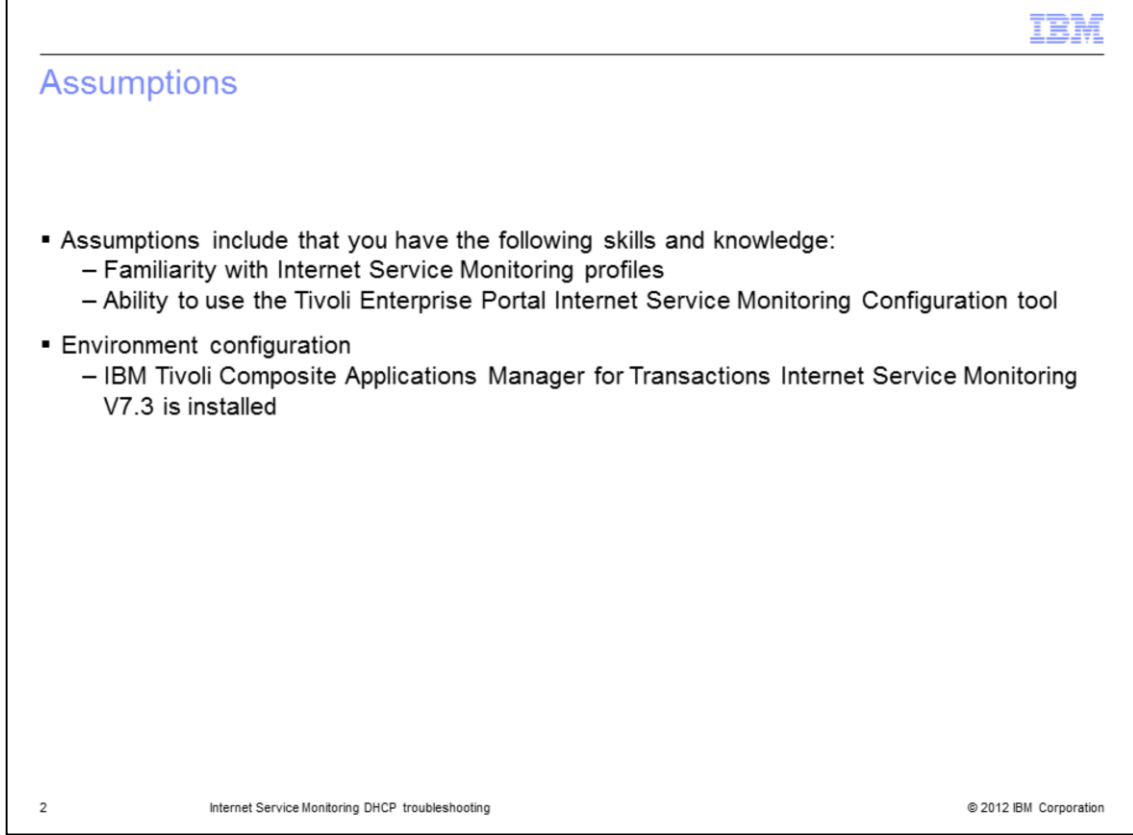

The developer assumes that you are familiar with Internet Service Monitoring configuration and that you completed IBM Tivoli Composite Applications Manager for Transactions Internet Service Monitoring installation.

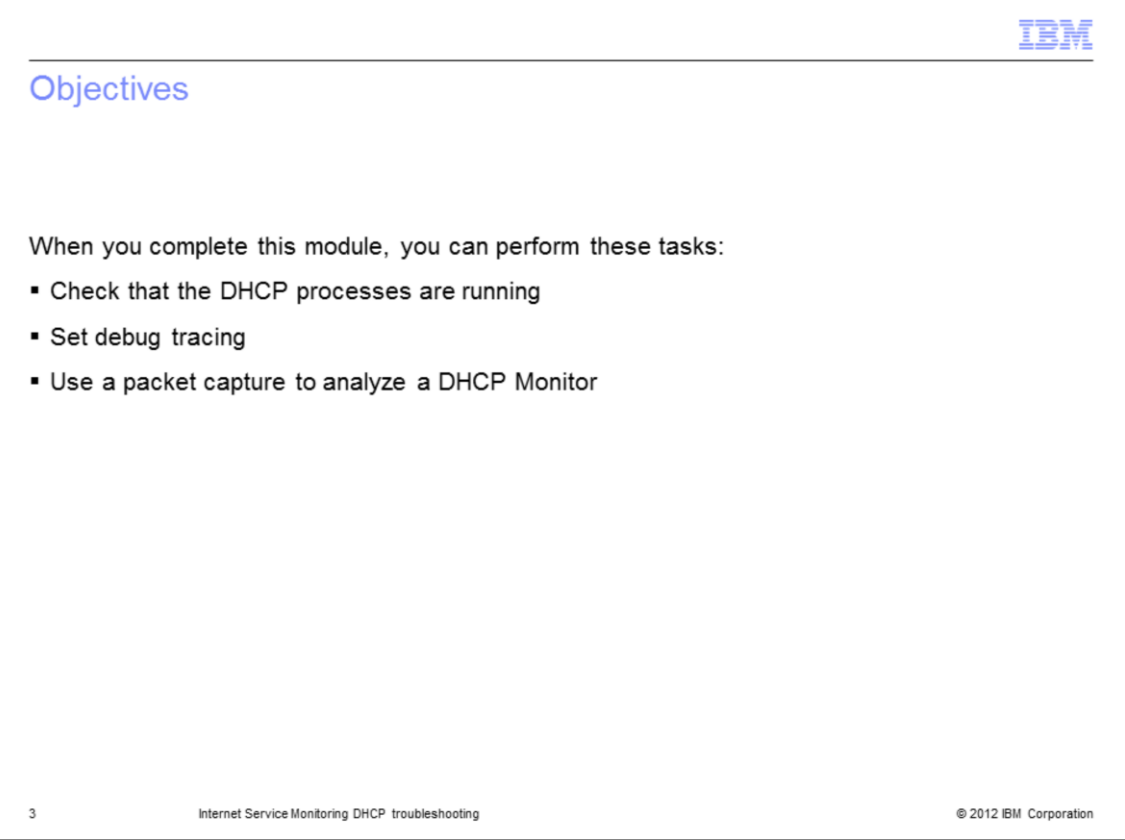

When you complete this module, you can troubleshoot problems with the DHCP monitor in the IBM Tivoli Composite Applications Manager for Transactions Internet Service Monitoring agent. You can check that the required processes are running, set debug tracing, and analyze a packet capture.

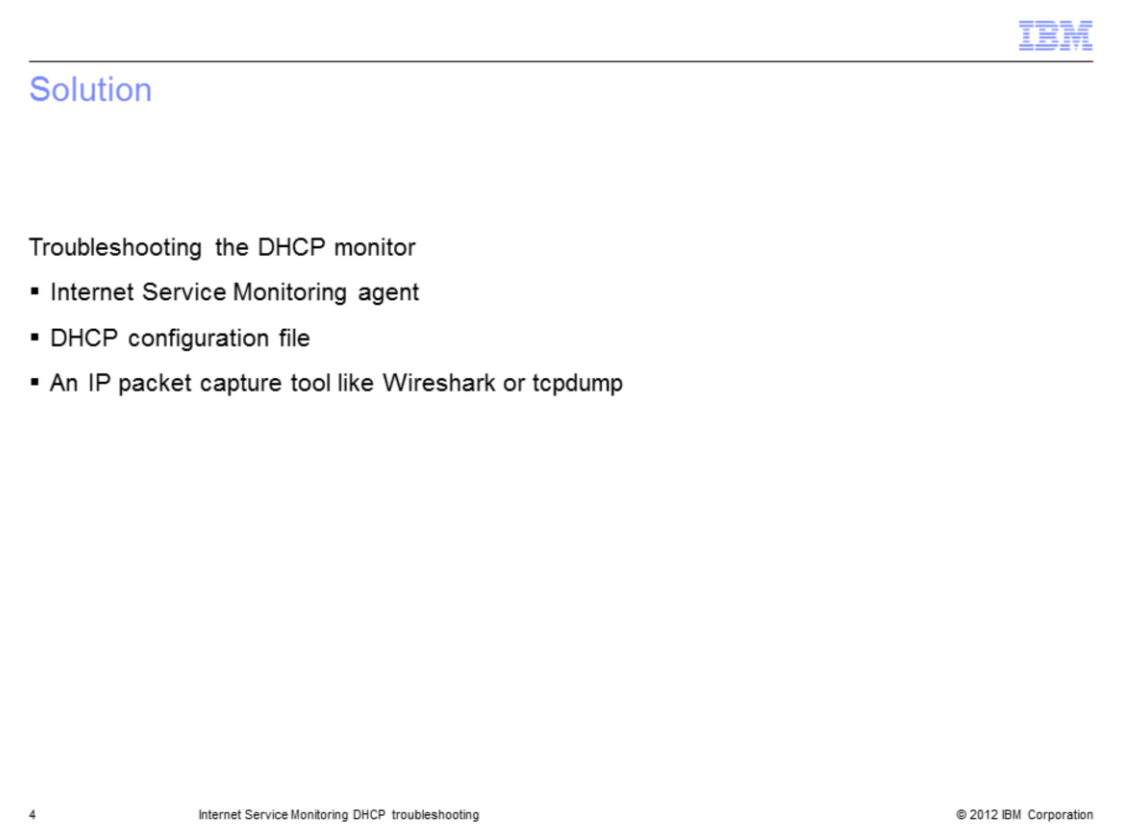

There are several steps in troubleshooting the DHCP monitor. Troubleshooting uses the Internet Service Monitoring agent, the DHCP configuration file, and an IP packet capture tool like Wireshark or tcpdump.

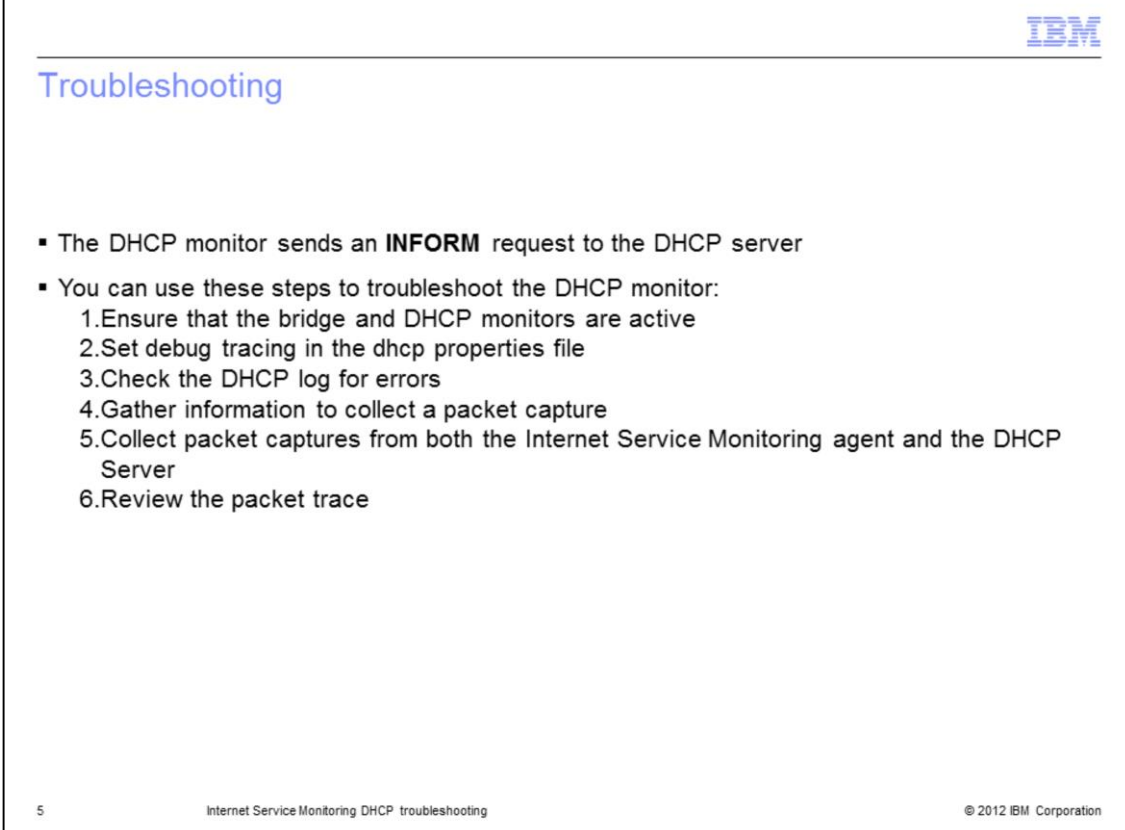

The DHCP monitor functions by sending an INFORM request to the DHCP server. This list contains the six steps to troubleshoot the DHCP monitor:

- 1. Ensure that the bridge and DHCP monitors are active.
- 2. Set debug tracing in the dhcp properties file.
- 3. Check the DHCP log for errors.
- 4. Gather information to collect a packet capture.

5. Collect packet captures from both the Internet Service Monitoring agent and the DHCP Server.

6. Review the packet trace.

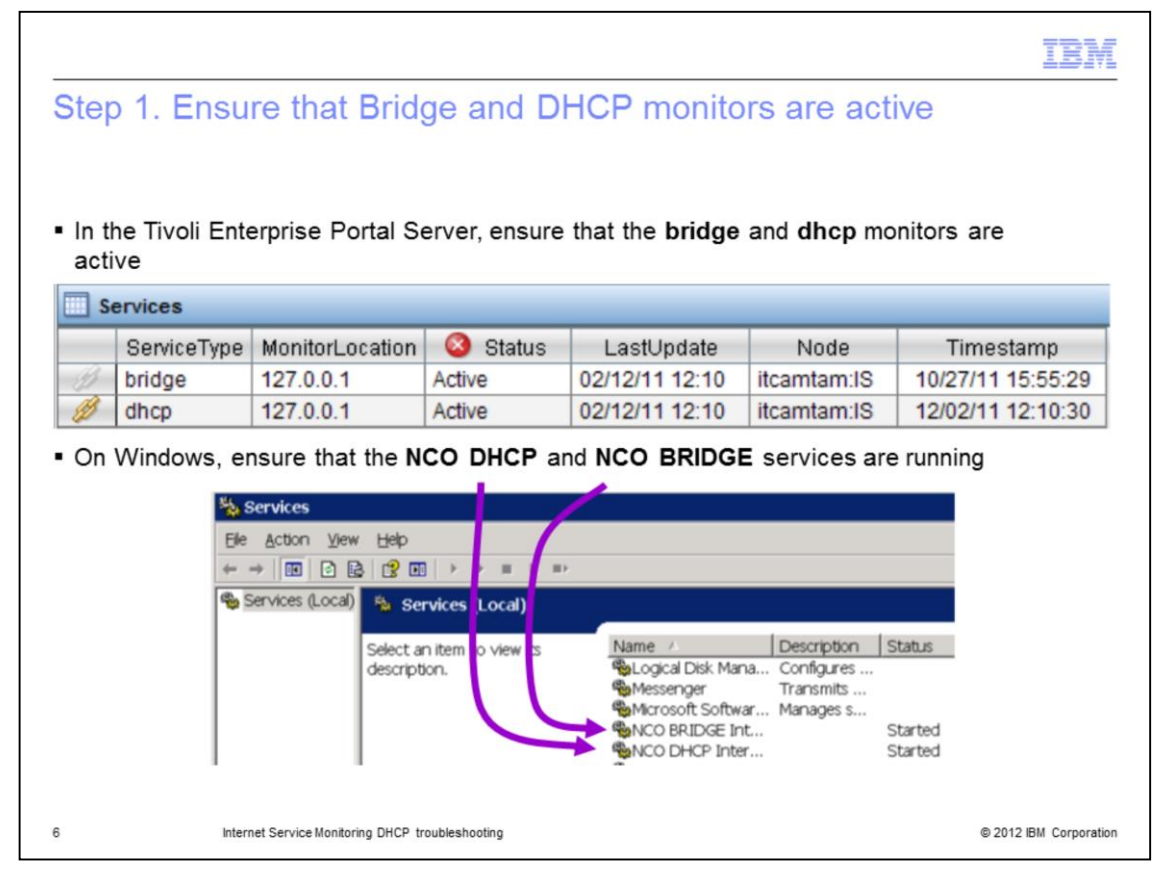

Step 1. Ensure that the monitors are active with the appropriate method for your system.

Use a Tivoli Enterprise Portal Server to navigate to **Internet Service Monitor > Monitor Status**, and ensure that the bridge and DHCP monitors are active as shown in the image.

For a Windows system, ensure that the same services are running by viewing the Services window as shown in the screen capture.

For Windows XP, to access Services, click **Start > Control Panel**. Then, on the Control Panel window, click **Administrative Tools > Services**.

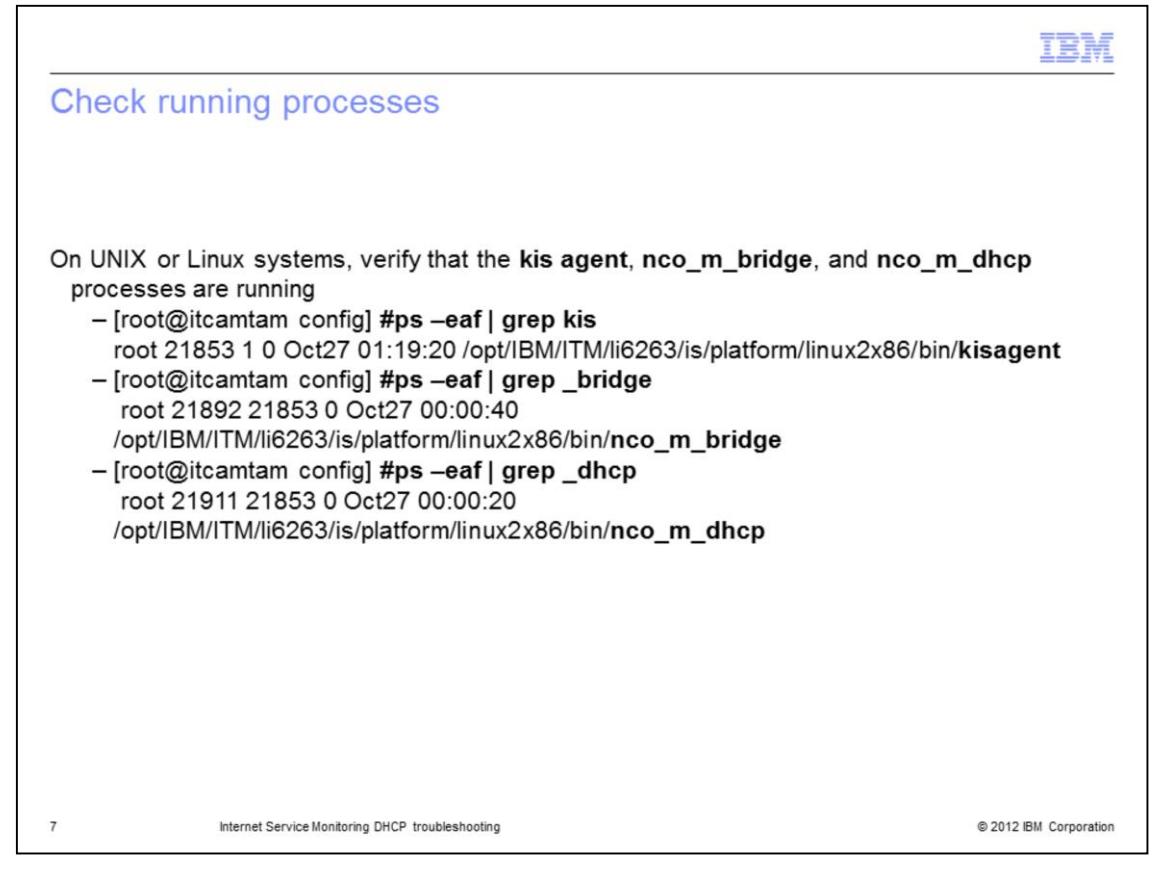

On UNIX or Linux systems, verify that the **kisagent**, **nco\_m\_bridge**, and **nco\_m\_dhcp** processes are running with the command **ps -eaf | grep <***process***>** as shown. Each process should be running.

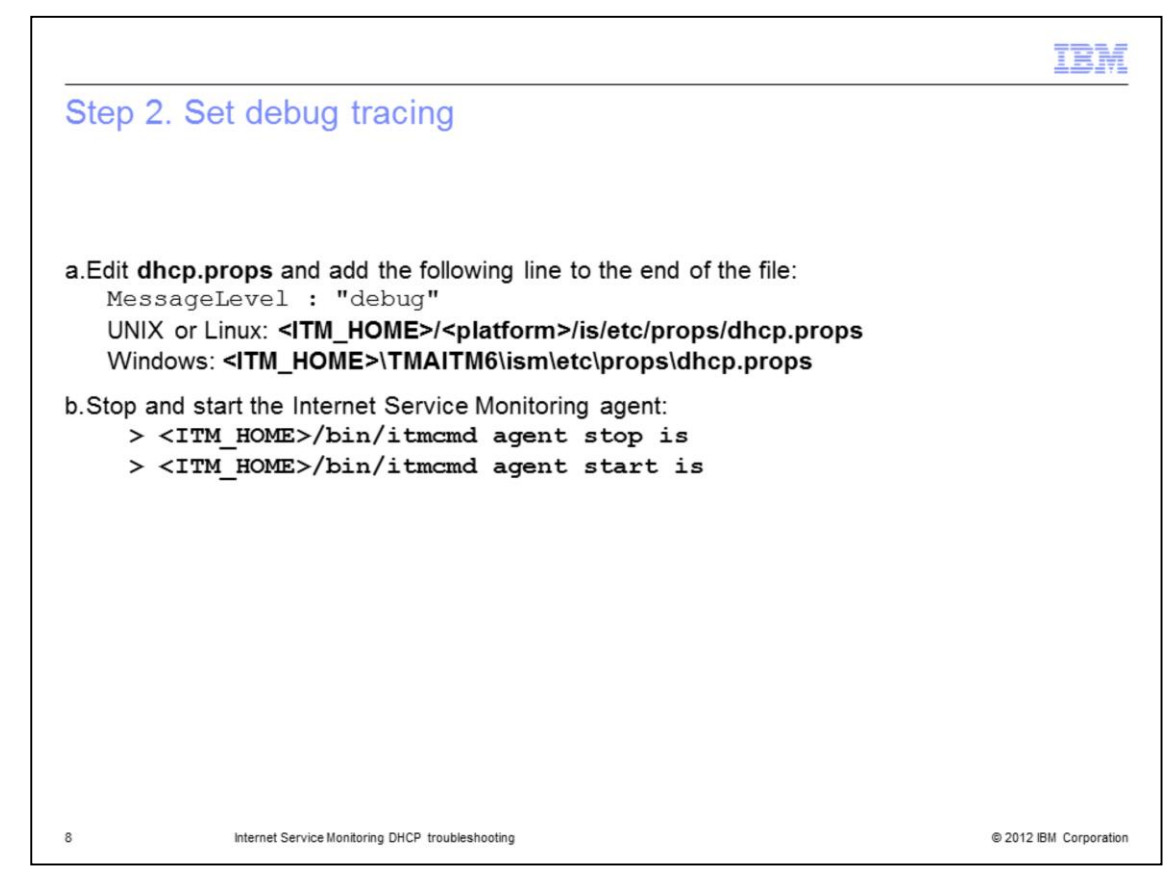

Step 2. To set debug tracing, you must perform a couple of tasks.

a. Edit the **dhcp.props** file by adding this line to the end of the file:

## **MessageLevel : "debug"**

Use the directory indicated on the slide for your system type.

b. Stop and start the Internet Service Monitoring agent with the commands shown. When the agent starts, it picks up the new parameter.

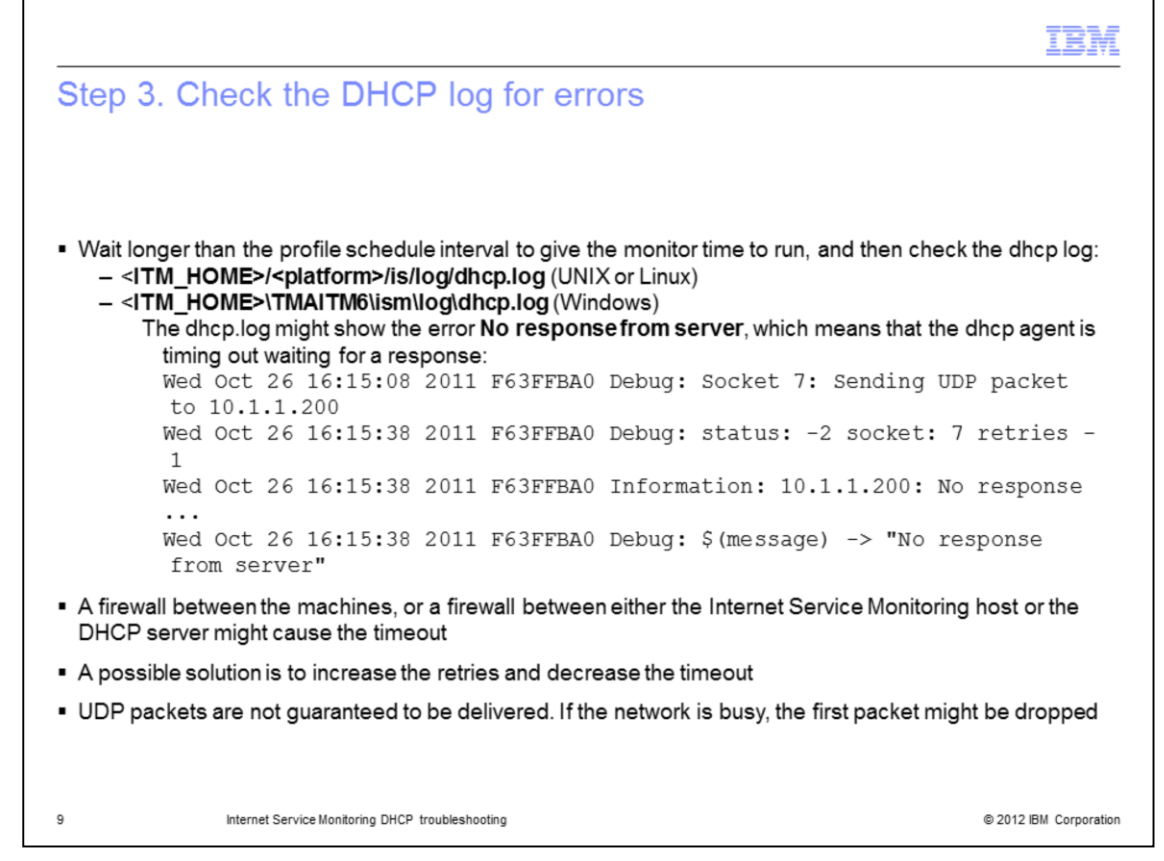

Step 3. Check the DHCP log for errors.

Before you check the DHCP log for data, wait for the monitors to run.

Check the profile that is used to run the DHCP monitor to see how often the monitor is scheduled to run. Wait long enough for the schedule period to expire.

The **dhcp.log** file might show the error **No response from server**. This error means that the dhcp agent is timing out while waiting for a response. The slide shows a sample of this type of error.

A firewall between the machines, or on either the Internet Service Monitoring host or the DHCP server can cause this error. A possible solution is to increase the retries and decrease the timeout. UDP packets are not guaranteed to be delivered. If the network is busy, the first packet might be dropped.

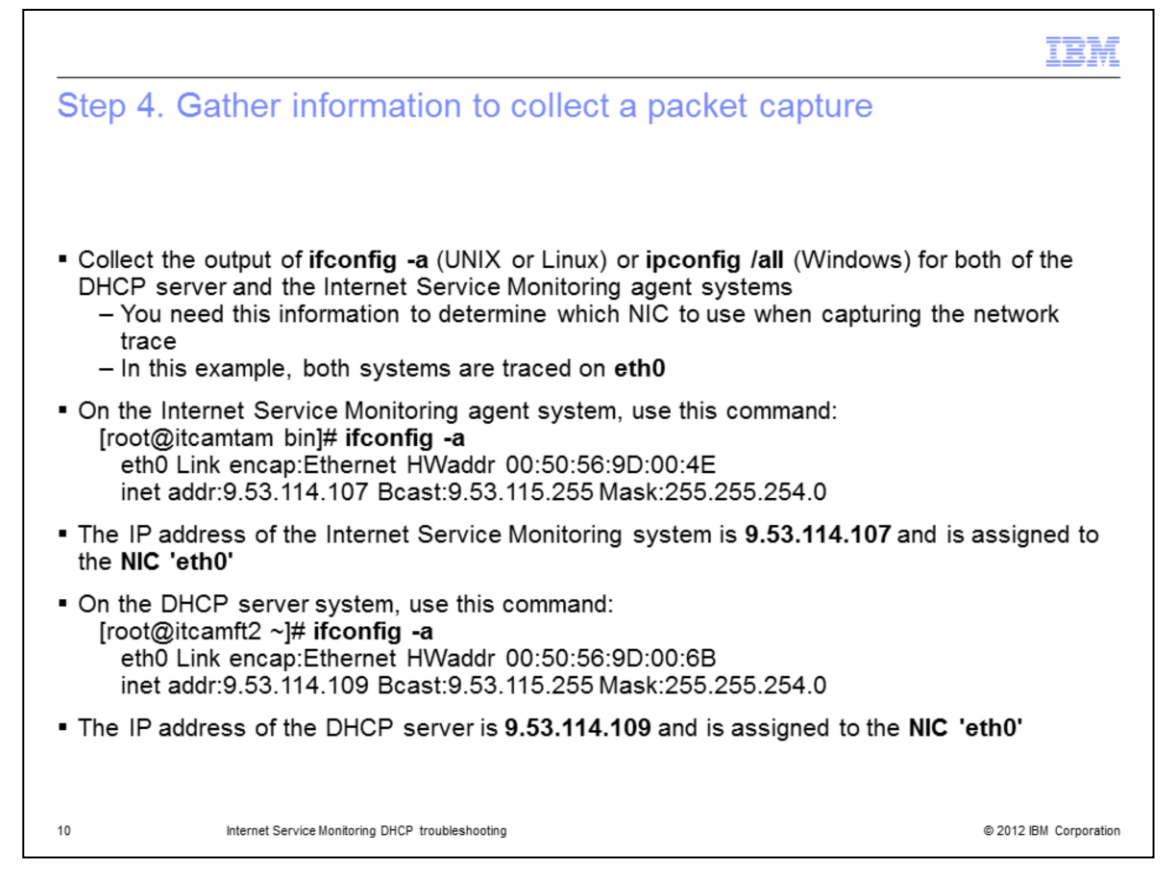

Step four is to collect a packet trace from the Internet Service Monitoring agent system and the DHCP server system.

Run the correct command for your system to collect the configuration output for both the DHCP server and the Internet Service Monitoring agent systems.

For UNIX or Linux systems, use the command **ifconfig -a**.

For Windows systems, use the command **ipconfig /all**.

The example is for a UNIX system.

Collect packet captures from both the Internet Service Monitoring agent and the DHCP Server.

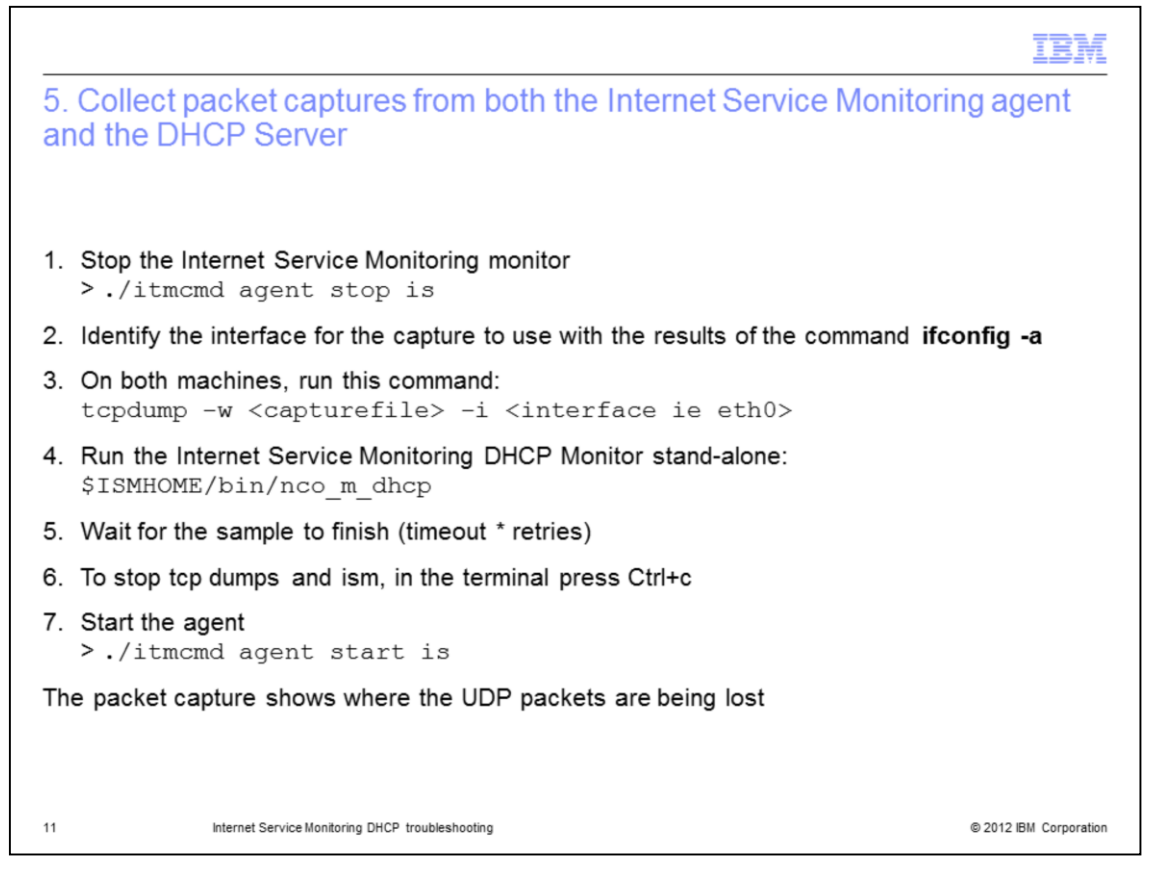

After you determine which network adapter the DHCP uses, get a packet capture on both the Internet Service Monitoring agent system and the DHCP server system.

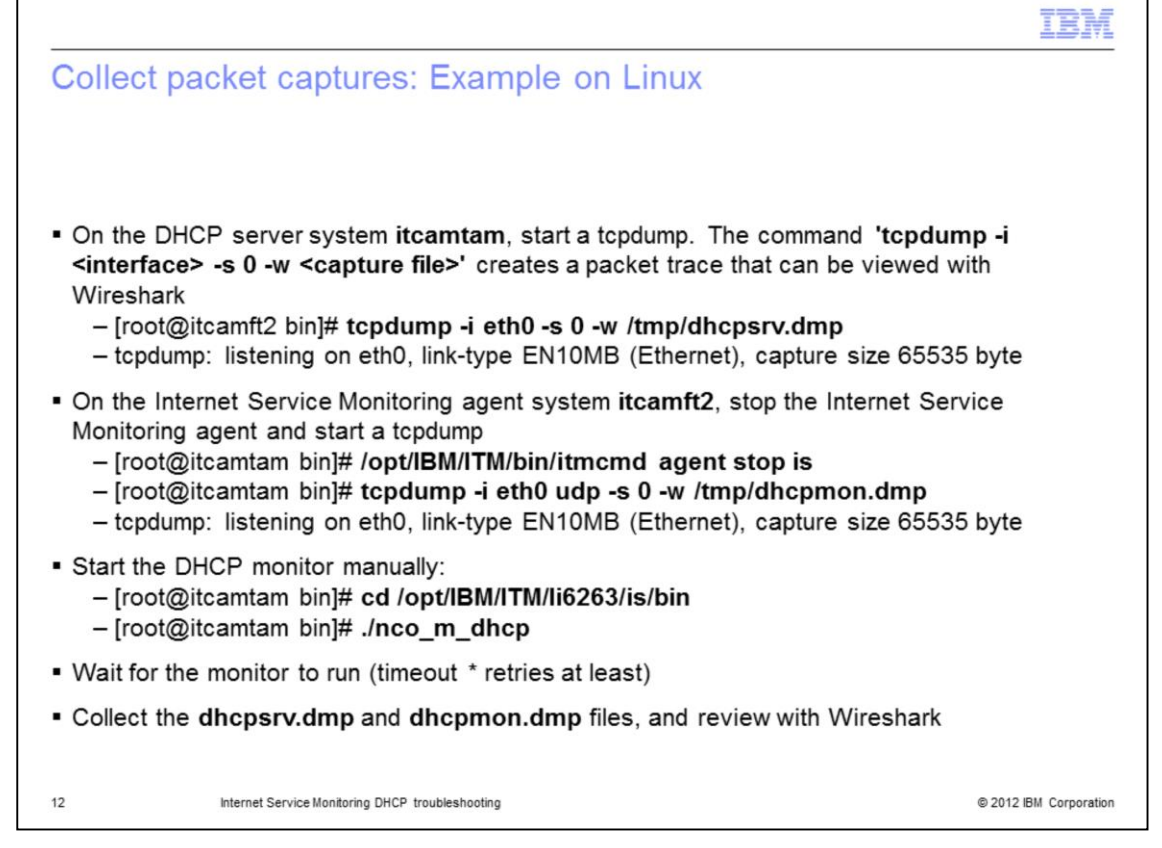

To get a clean packet capture on the Internet Service Monitoring agent system, stop the Internet Service Monitoring agent, start the packet capture, and then run the DHCP monitor manually. On UNIX and Linux systems, use **tcpdump** or **tshark** to collect a packet capture. Give the DHCP monitor time to run and then stop the capture.

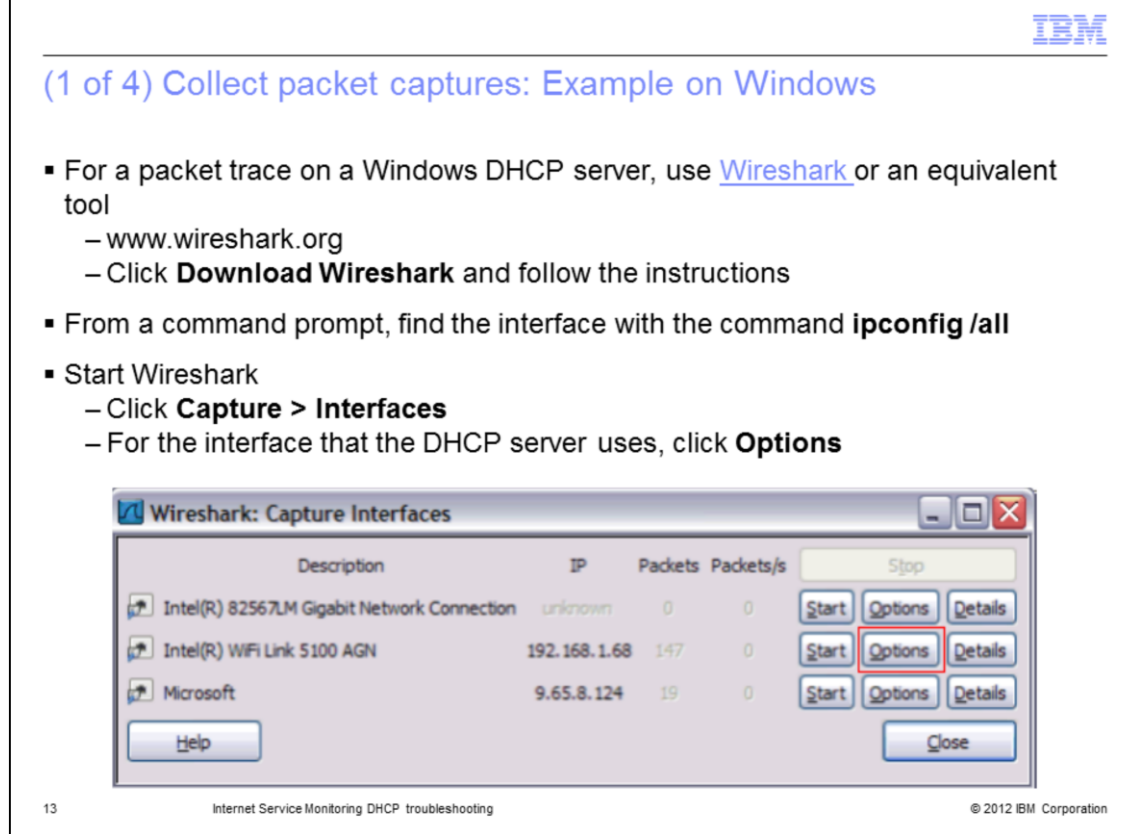

On Windows systems, you can use Wireshark or an equivalent tool to collect the packet capture.

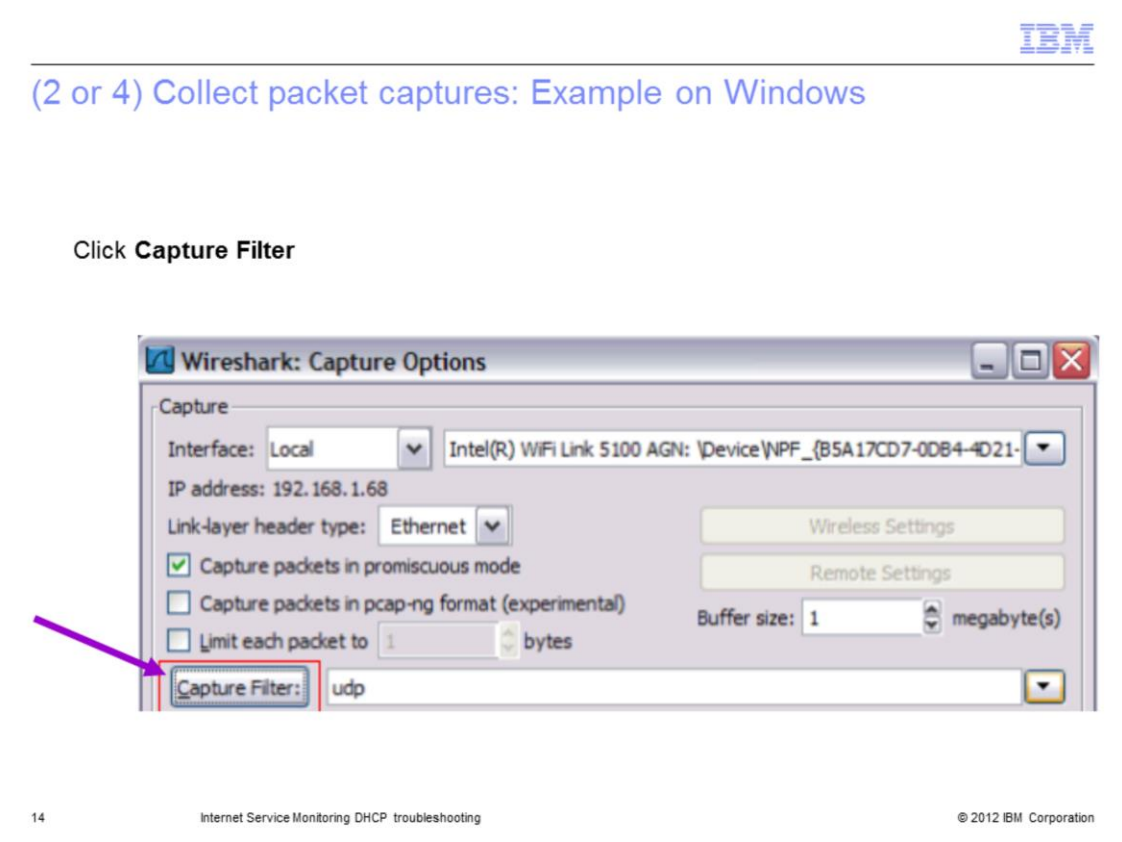

When you use Wireshark, use a capture filter to collect only UDP packets.

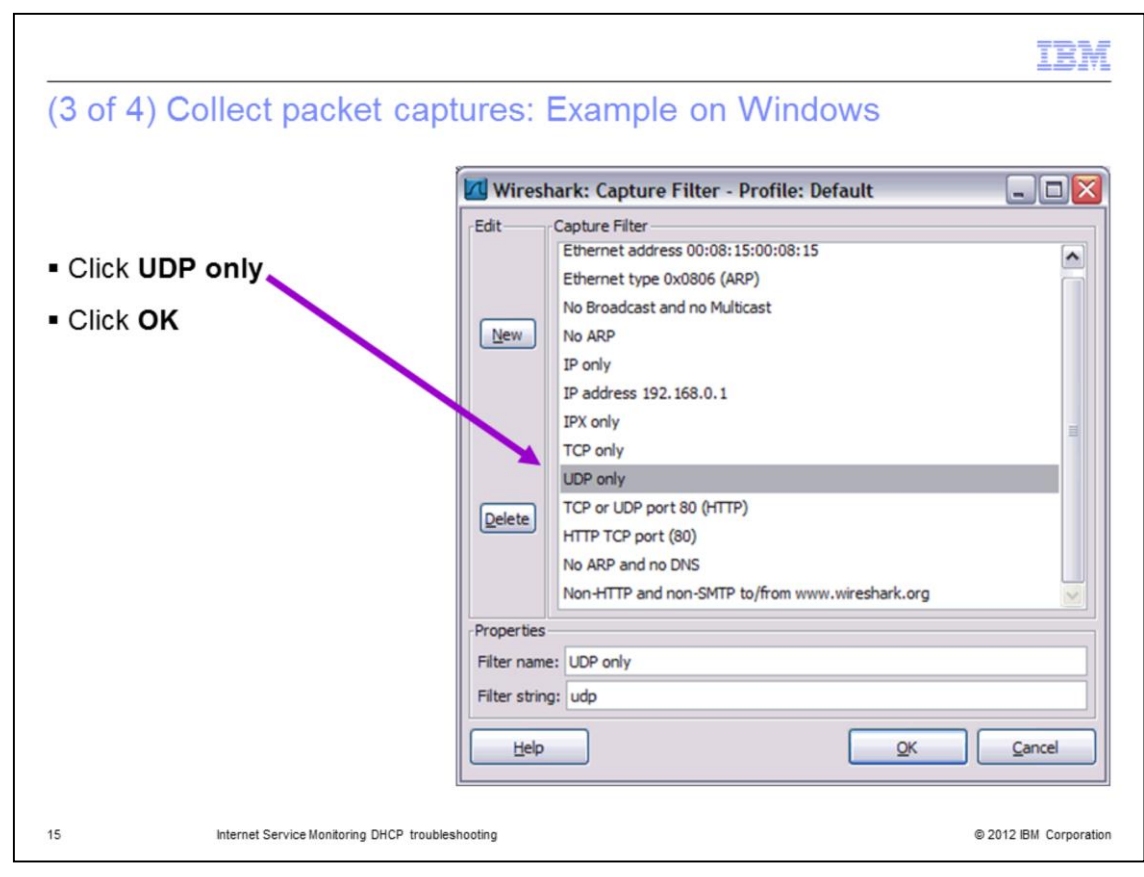

Use the Wireshark Capture Filter dialog box to set the UDP filter.

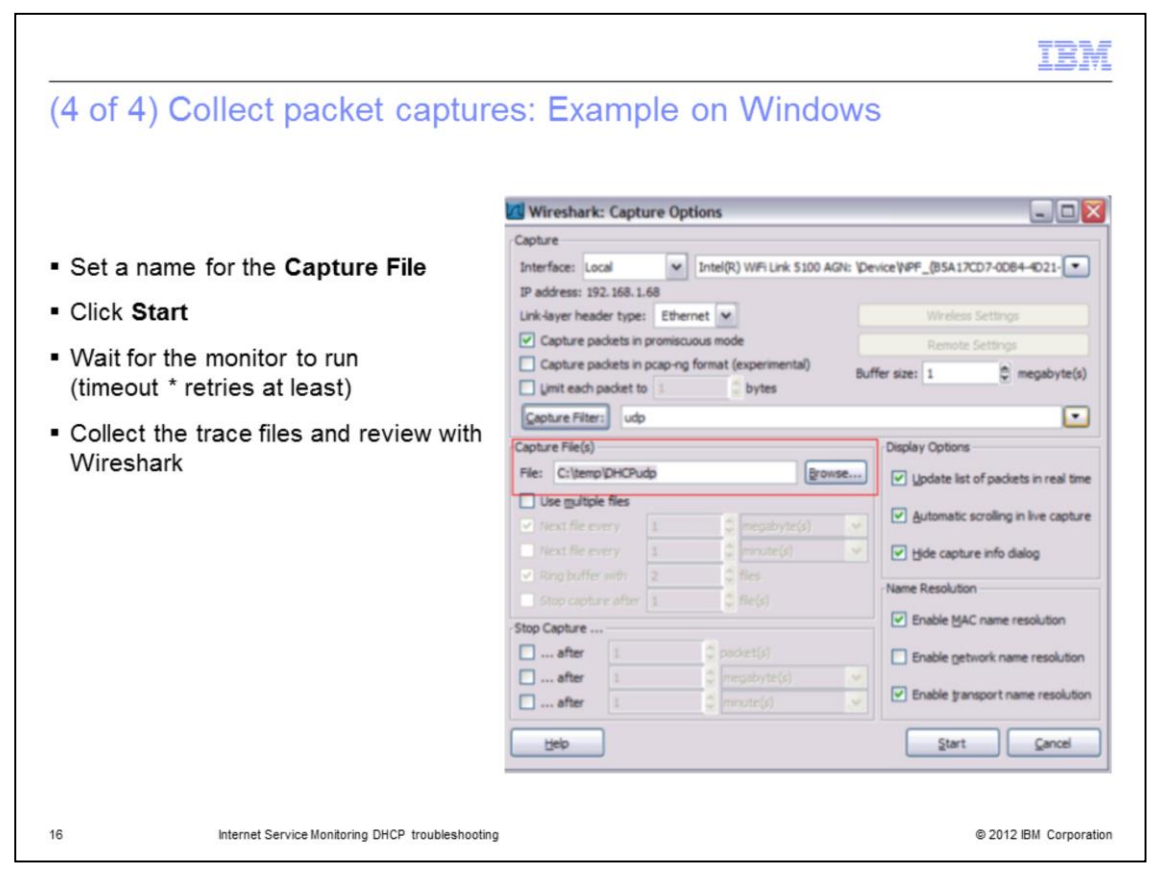

Enter a name for the capture file, start the capture, and wait for the DHCP monitor to run.

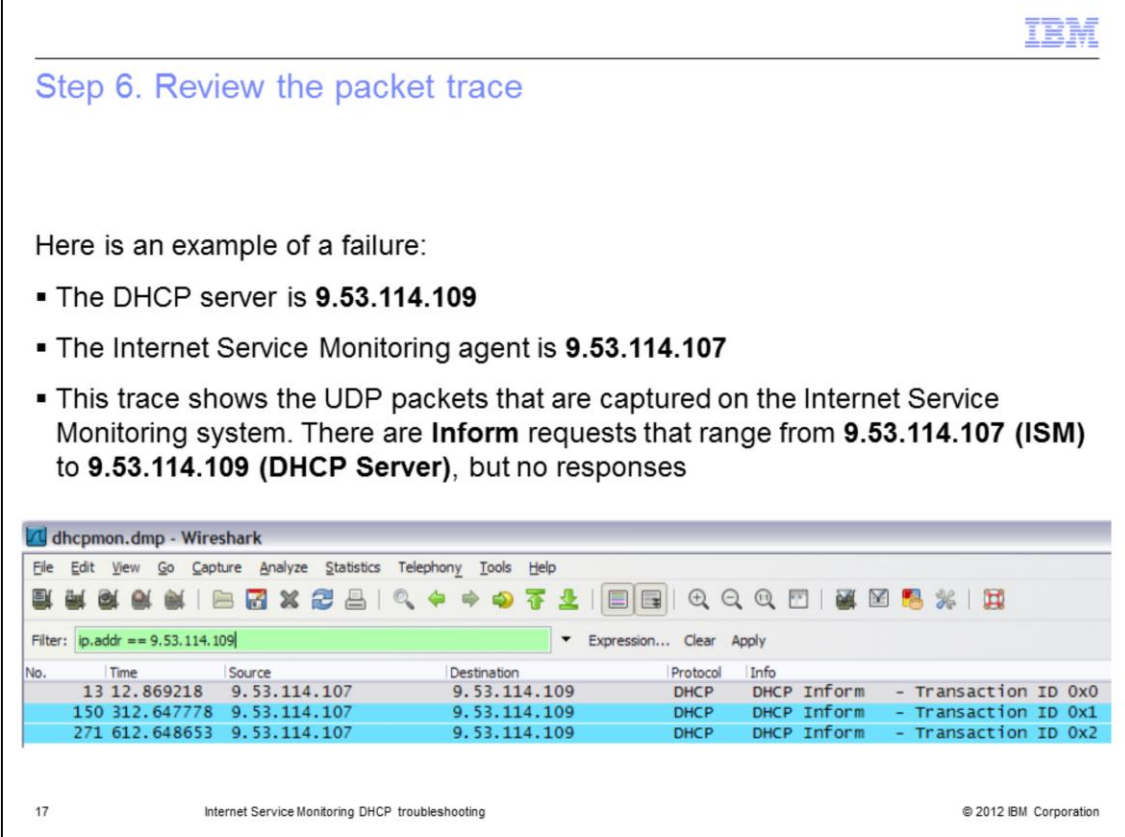

Here is an example of one possible failure. In the capture, there are UDP packets that travel from the Internet Service Monitoring system to the DHCP server, but no responses are seen.

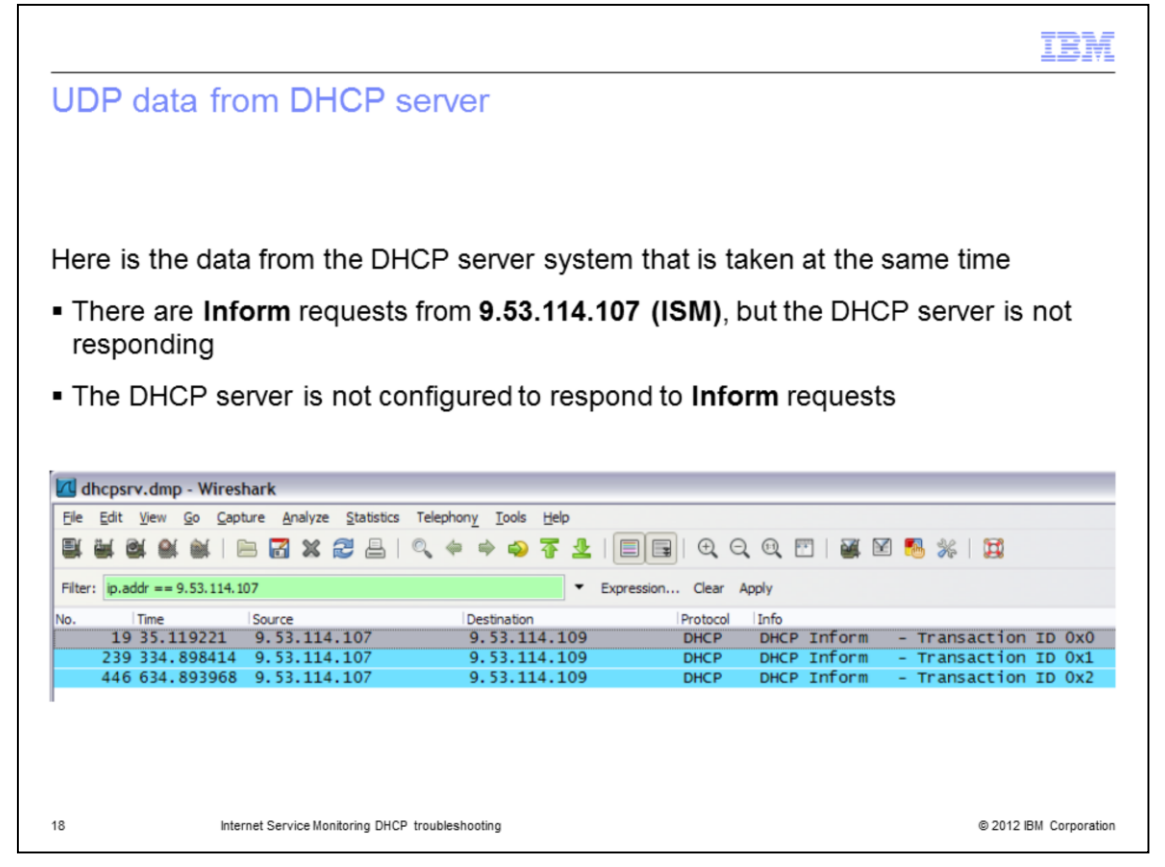

This screen capture shows the UDP data from the DHCP server viewpoint. The system is receiving the **DHCP Inform** requests, but is not responding. In this case, the DHCP server was not configured to respond to Inform requests.

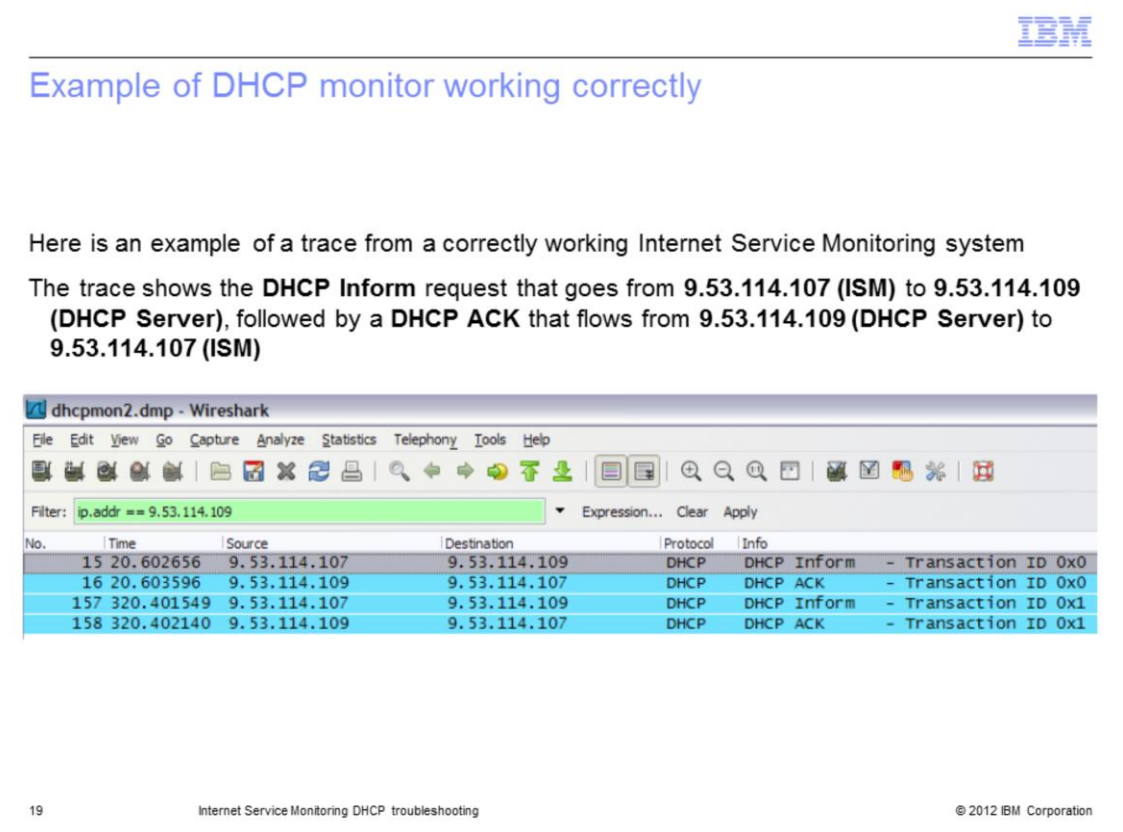

This example shows a trace from an Internet Service Monitoring system where the DHCP monitor is working correctly. It shows the Inform request from the DHCP monitor and the acknowledge response from the DHCP server system.

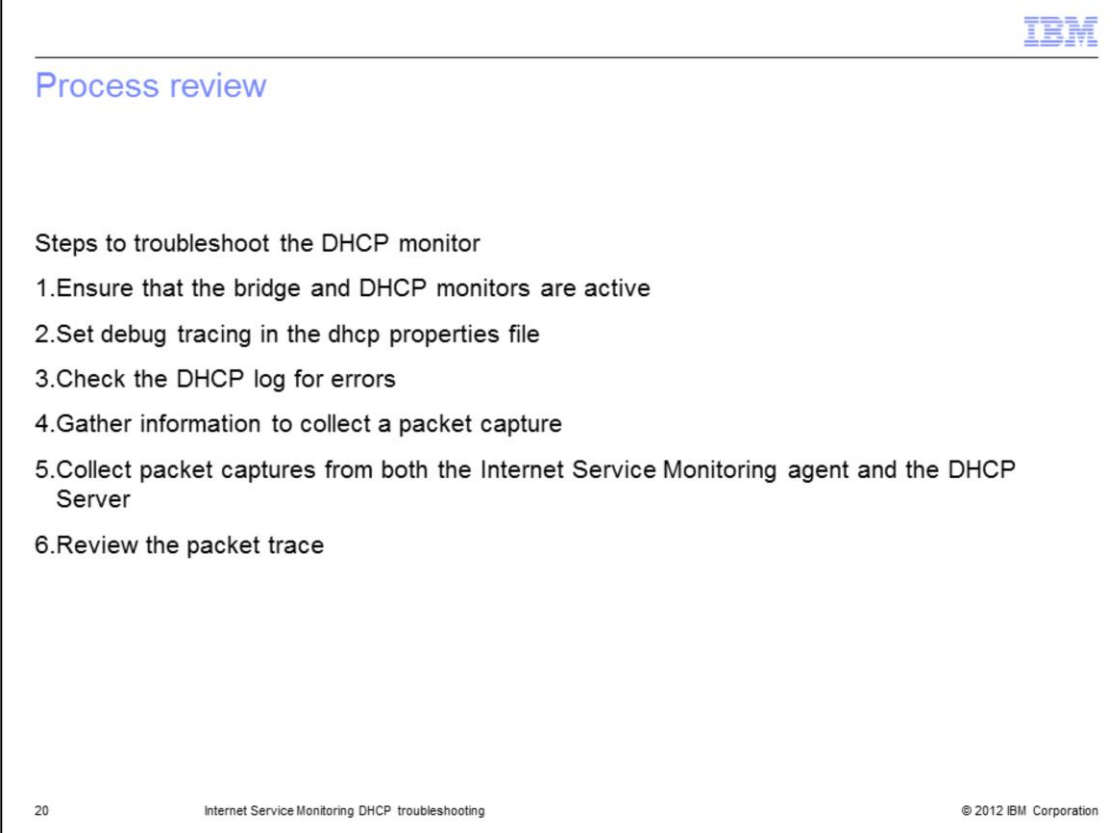

Process review; these are the major troubleshooting steps:

- 1. Ensure that the bridge and DHCP monitors are active
- 2. Set debug tracing in the dhcp properties file
- 3. Check the DHCP log for errors
- 4. Gather information to collect a packet capture
- 5. Collect packet captures from both the Internet Service Monitoring agent and the DHCP Server
- 6. Review the packet trace

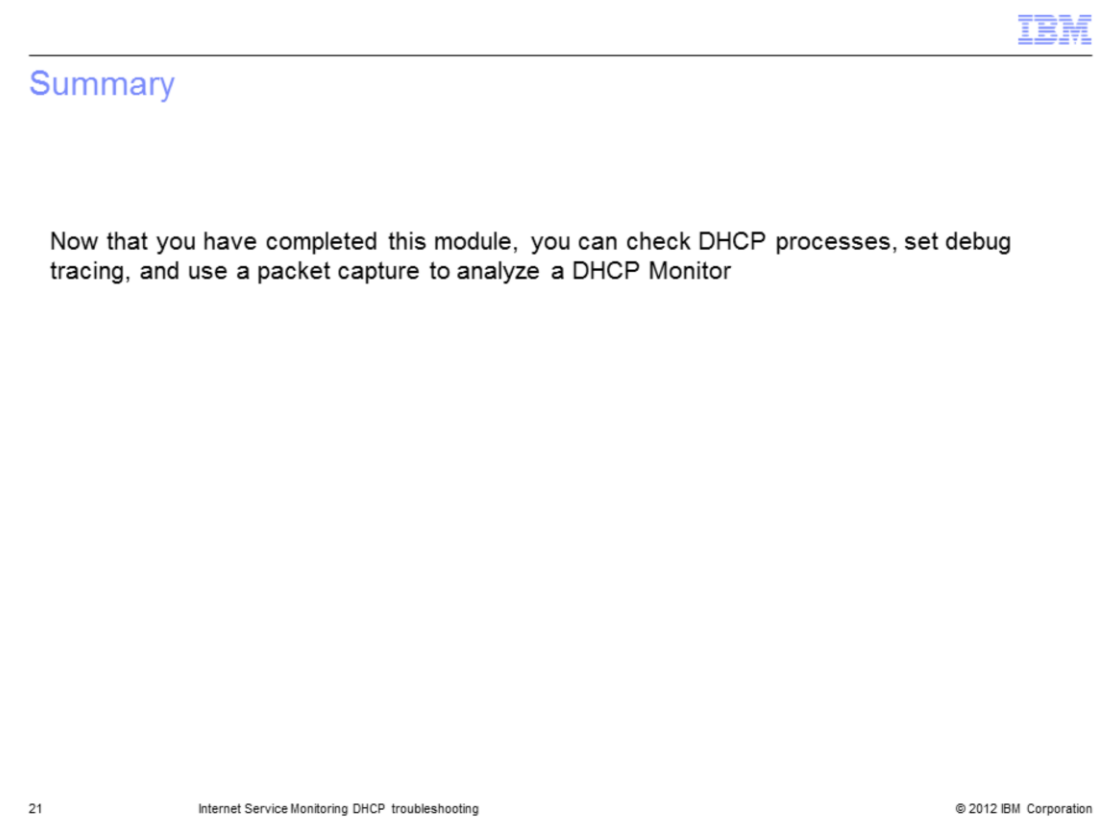

Now that you completed this module, you can check DHCP processes, set debug tracing, and use a packet capture to analyze a DHCP Monitor.

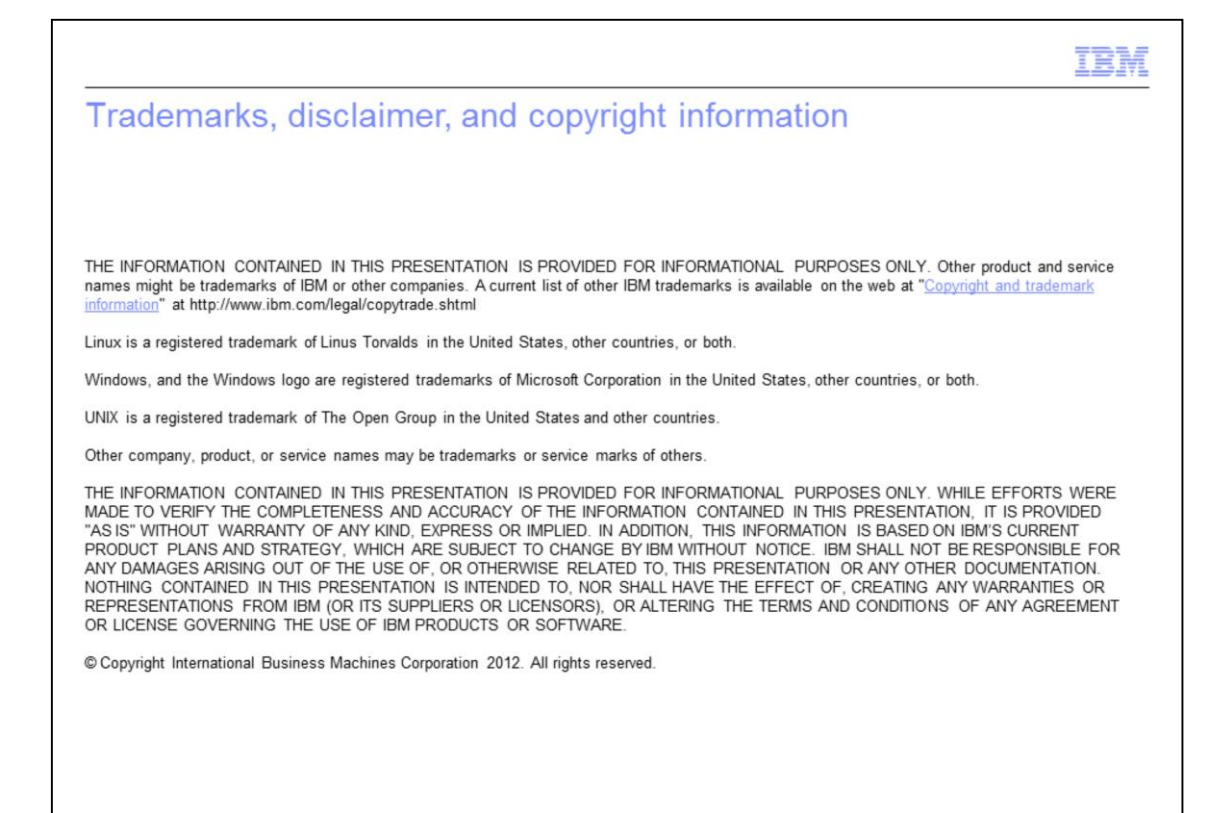

22

@ 2012 IBM Corporation